# 森村学園初等部 ZOOM個別相談会のご案内

#### ZOOMを使って個別相談に参加するには

まず、ミーティング参加にあたって用意が必要なものは以下の通りです。

■デバイス(パソコン、タブレット、スマートフォンなど)

#### ■デバイス環境

■ミーティングのURL、ID、パスワード

基本的にデバイスとインターネット環境さえあれば、どこからでも参加できます。 デバイスはパソコン、タブレット、スマートフォン、どれでも可能です。

ただしパソコンの場合は、カメラとマイクが付いているかを確認してください。 もし付いていない場合は、別途カメラとマイクの用意が必要です。

ミーティングのURLとID・パスワードは、相談実施日の前日、午前中に学校から届くリマイン ドメールに記載されています。

もしリマインドメールが届かない場合には、お手数ですがkoho@morimiura.ed.jpまでご連絡 ください。

## 参加方法:パソコンの場合

パソコンで参加する場合は、Zoomアプリを使う方法と、インターネットブラウザを使う方法 の2種類があります。どちらの方法でも大丈夫ですが、ブラウザの場合は種類やバージョンに よって機能が制限される可能性があるため、アプリを使う方が簡単です。

### ■Zoomアプリで参加する

- 1. 1.パソコンでリマインドメールに記載され たミーティングのURLをクリックします。
- 2. 「Zoomをダウンロードして実行」をク リックしてZoomアプリをダウンロードし ます。

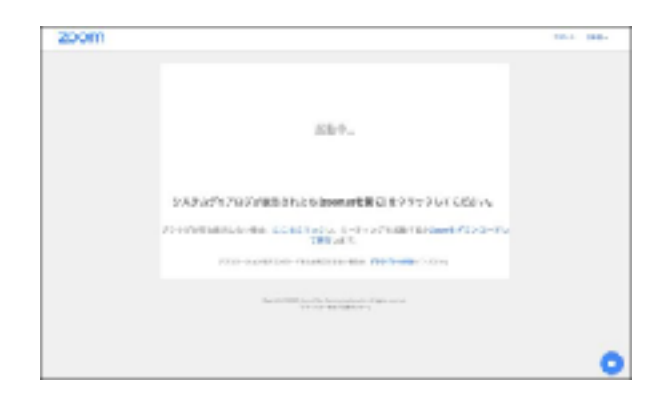

3. ダウンロードされたファイルを開き、パ ソコンにインストールします。

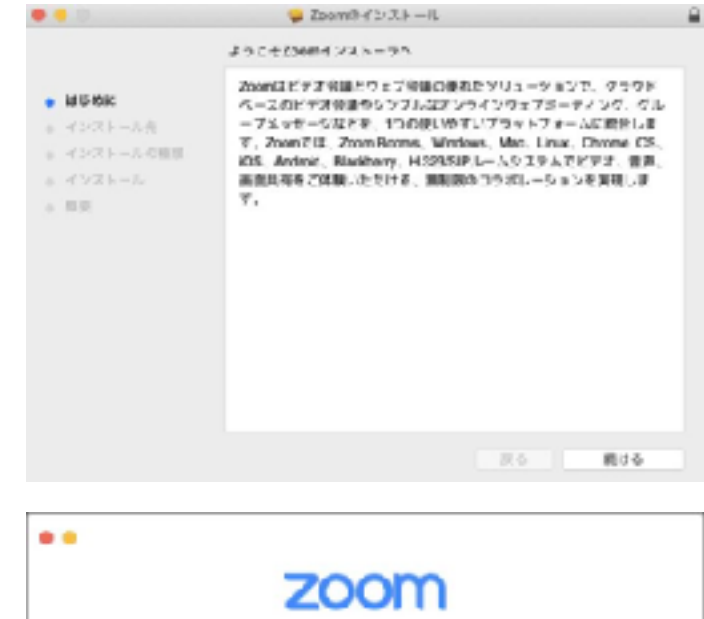

4. 「zoom.us」を開き、「ミーティングに 参加」をクリックします。

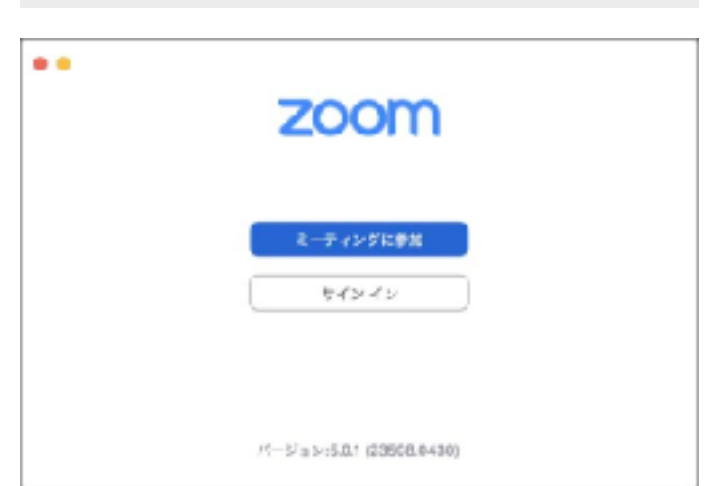

- 5. ミーティングのIDと名前を入力し、「参 加」をクリックします。 ※ここで入力する名前は個別相談を申し込ん だ時と同じ表記でお願いします。
- 6. パスワードを入力し、「参加」をクリッ クします。

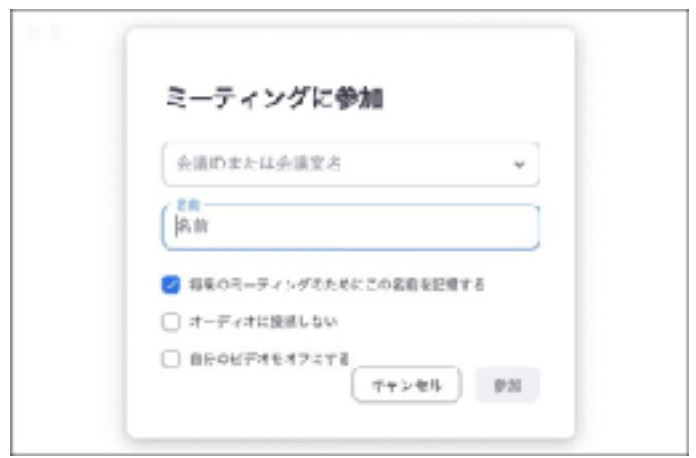

7. 「コンピューターオーディオに参加す る」をクリックします。すると接続が開 始され、相談が始まります。

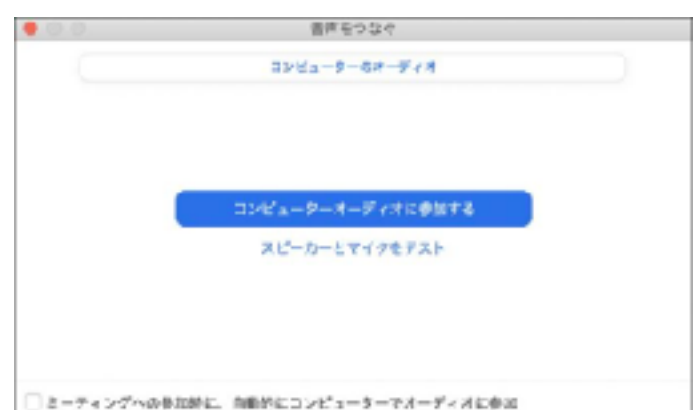

## ■ブラウザで参加する

- 1. パソコンで、リマインドメールに記載され たミーティングのURLを入力しアクセス します。
- 2. 画面下部の「ブラウザから参加」のリン クをクリックします。
- 超新华。 L GERZIAZKI 1-1

zoom

3. 名前を入力し「私はロボットではありま せん」にチェックを入れて「参加」をク リックします。

※ここで入力する名前は個別相談を申し込 だ時と同じ表記でお願いします。

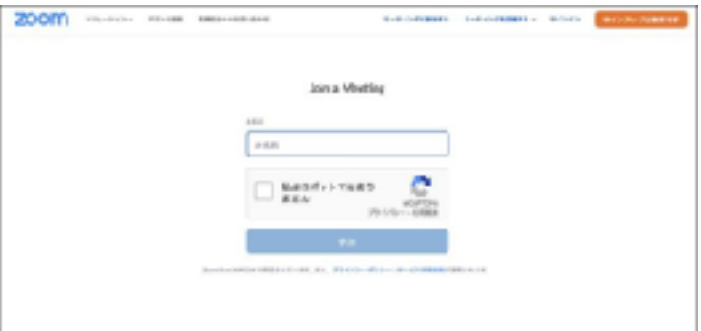

4. 「コンピューターでオーディオに参加」 をクリックします。接続が開始され、相談が始まります。

参加方法:スマートフォン・タブレットの場合

スマートフォンやタブレットの場合は、Zoomアプリを使って参加します。 方法は以下の通りです。

- 1. iPhoneやiPadの場合はApp Store、 Androidスマートフォンやタブレットの場合 はGoogle Playを開いて「ZOOM Cloud Meetings」を検索し、インストールしま す。
- 2. インストールしたZoomアプリを開いて 「ミーティングに参加」をタップします。

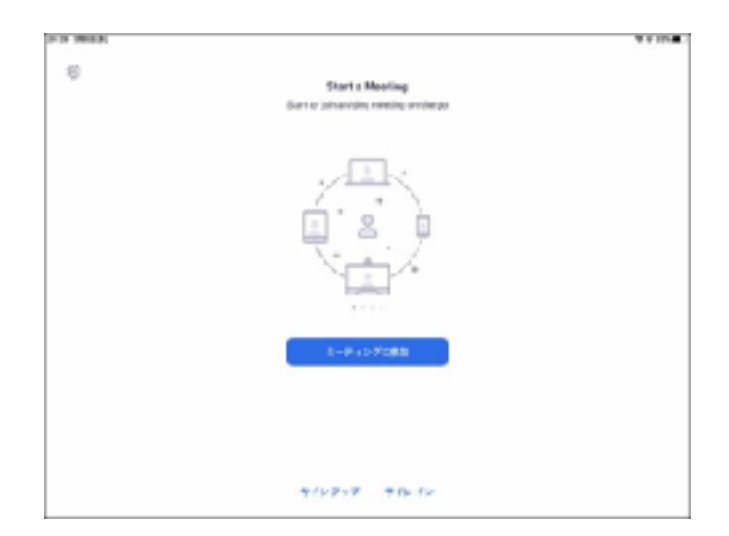

3. ミーティングのIDと名前を入力して「参加」をタップします。ここで入力する名前は、 ミーティング中に表示される名前になります。

※ここで入力する名前は個別相談を申し込んだ時と同じ表記でお願いします。

- 4. ミーティングのパスワードを入力して「続 行」をタップします。
- 5. 「インターネットを使用した通話」をタッ プします。すると接続が開始され、相談が 始まります。

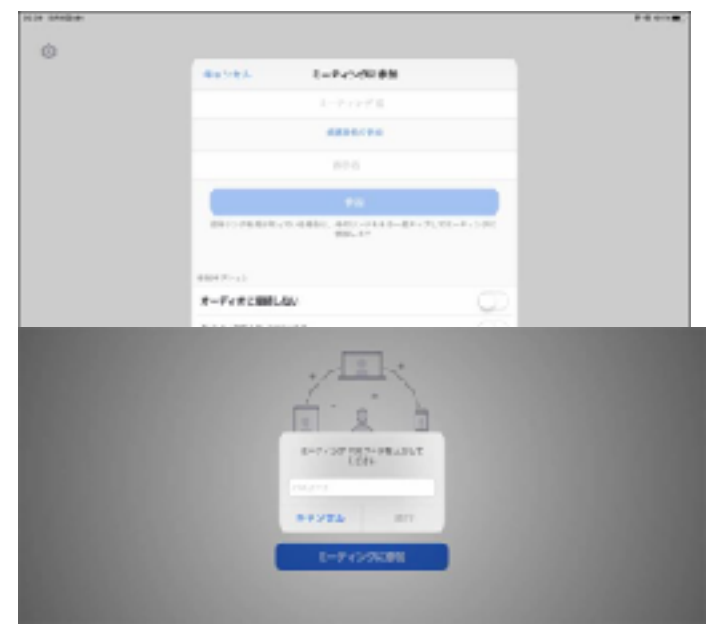